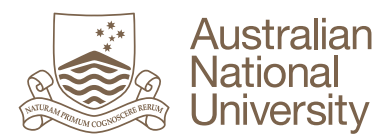

## **How to obtain grades via GradeMark**

- 1. Student logs into Wattle and accesses the relevant Course
- 2. Student Selects 'Turnitin Assignment' within the relevant 'Topic'

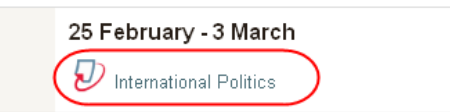

3. Student checks that the 'Post Date' (the date a lecturer specifies grades may be released to students) has lapsed

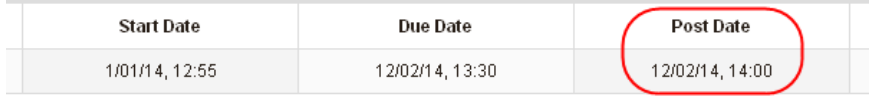

4. Student selects the 'My Submissions' tab and will be able to view their overall grade, and access their assignment by selecting the assignment title or 'Similarity' percentage

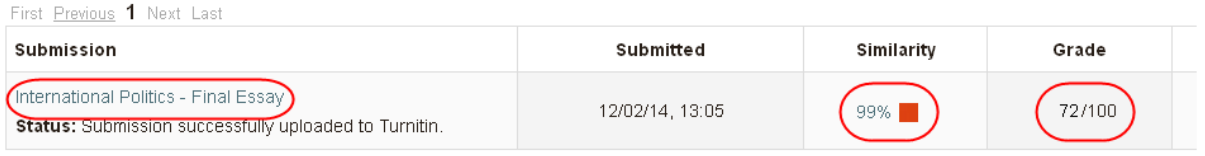

First Previous 1 Next Last

5. Student selects the 'GradeMark' tab in the top left hand corner of their Originality Report

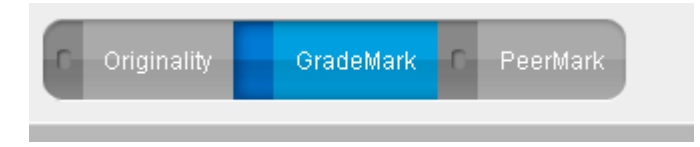

- 6. The GradeMark view of the marked assignment will be displayed to the student, presenting all comments and feedback a lecturer has recorded in the assignment, including:
	- a. The overall assignment grade
	- b. Personalised comments inserted into the assignment
	- c. 'Standard' comments (e.g. 'Weak transition') inserted into the assignment
	- d. General comments provided for the entire assignment
	- e. Rubrics the lecturer has used to grade the assignment (if apllicable)

## **Student Assignment view in 'GradeMark':**

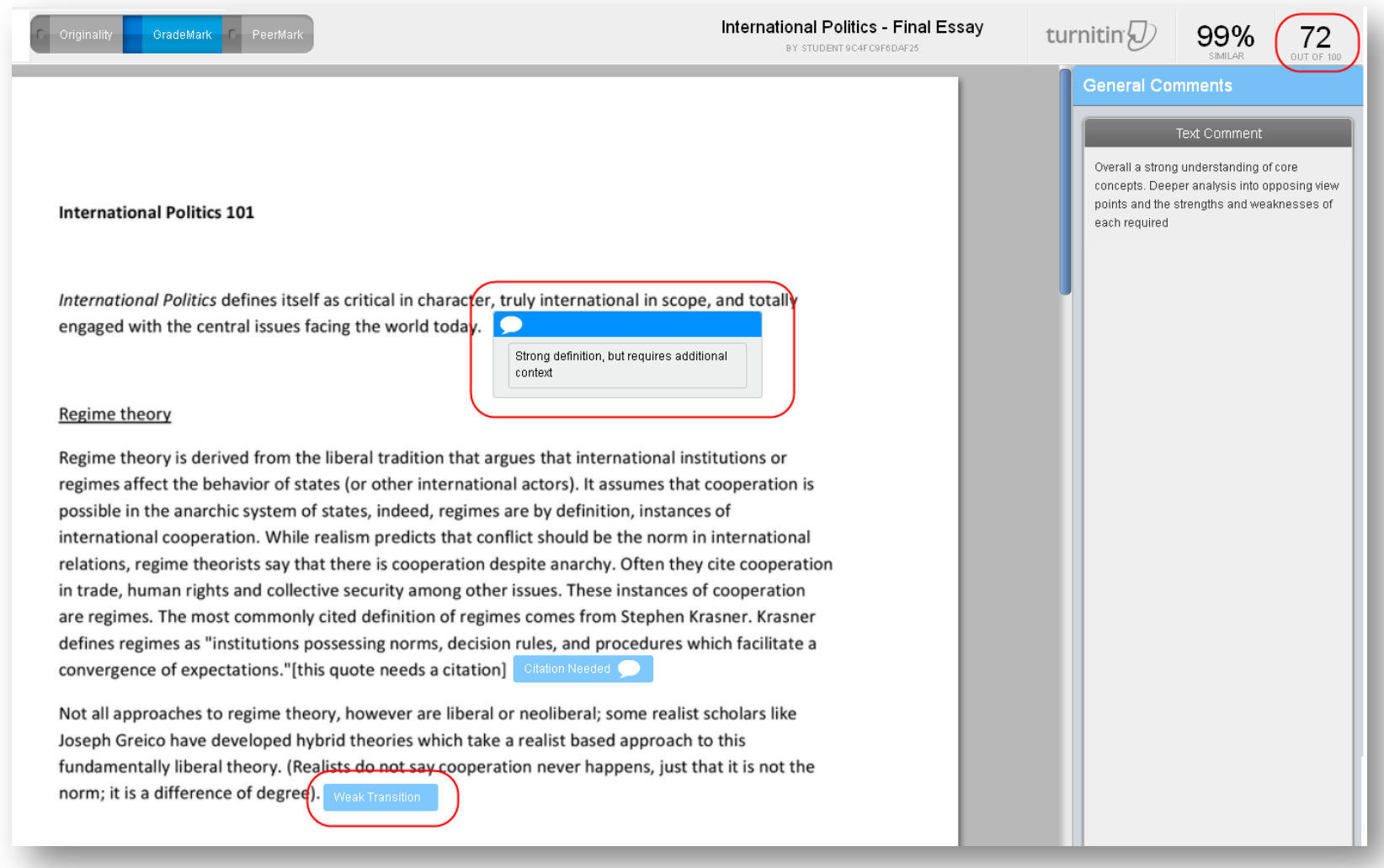

http://online.anu.edu.au/turnitin 2